## Anleitung zum Einbinden Ihres ZDV-Heimat-Verzeichnisses unter Mac OS X 10.11

 $\mathcal{A}$ 

Rufen Sie mit Ihrem Internet-Browser die Benutzerkontenselbstverwaltung

https://account.uni-mainz.de

und dort die Seite »Benutzerkonto« auf. Hier finden Sie zwei der im Folgenden benötigten Angaben:

- ► Ihren eindeutigen Benutzernamen
- ► den Windows-Pfad Ihres ZDV- Heimat-Verzeichnisses

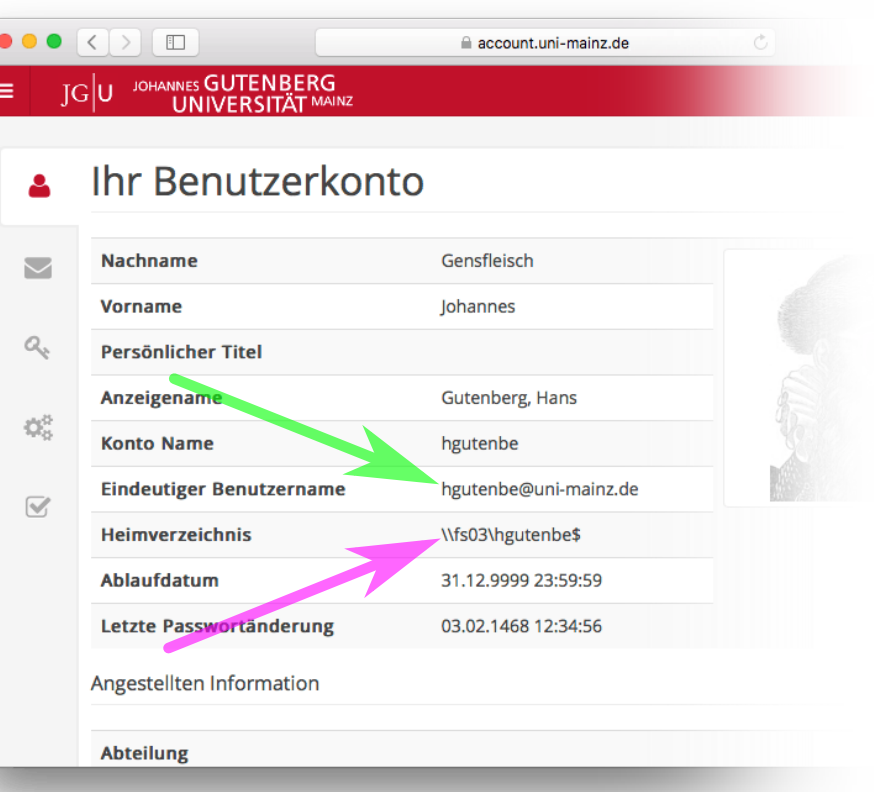

 $(B)$ 

Bestimmen Sie aus dem Windows-Pfad Ihres Heimat-Verzeichnisses dessen Samba-Pfad.

- ► Falls der Servername (der Teil des Windows-Pfads zwischen \\ und \) keine Domainangabe (.uni-mainz.de) enthält, dann ergänzen Sie diese.
- ► Ersetzen Sie jedes Backslash-Zeichen durch einen normalen Schrägstrich.
- ► Ergänzen Sie am Anfang den Protokollbezeichner  $(smb:$ ).

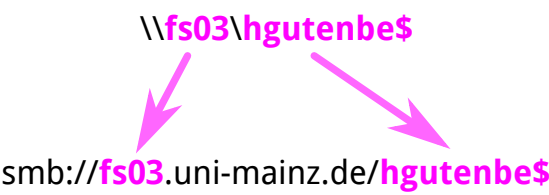

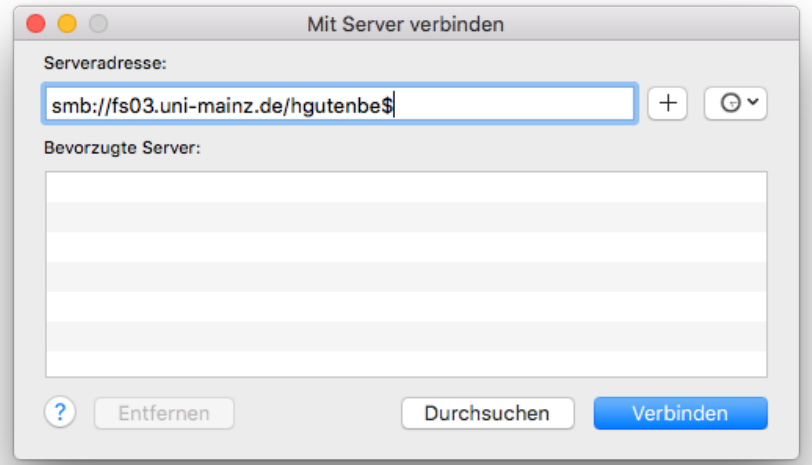

 $\circled{c}$ 

Klicken Sie im Finder im Menü »Gehe zu« den Eintrag »Mit Server verbinden …«.

Tragen Sie im sich öffnenden Dialog den Samba-Pfad Ihres Heimat-Verzeichnisses ein.

Klicken Sie Schaltfläche »Verbinden«.

## Anleitung zum Einbinden Ihres ZDV-Heimat-Verzeichnisses unter Mac OS X 10.11

 $\circled{D}$ 

Tragen Sie im sich anschließenden Authentisierungsdialog Ihren eindeutigen Benutzernamen und das dazugehörige Kennwort ein.

Klicken Sie die Schaltfläche »Verbinden«.

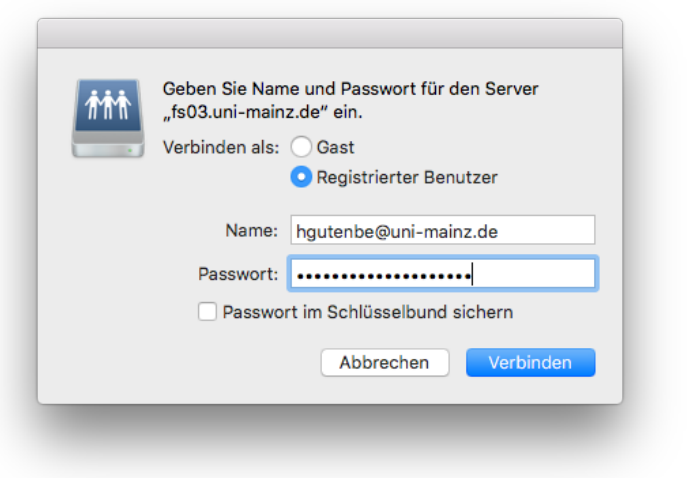

## $(E)$

Sie können nun auf Ihr Heimat-Verzeichnis zugreifen; beispielsweise über das Fenster »Computer« des Finders (klicken Sie dazu im Finder im Menü »Gehe zu« den Eintrag »Computer«).

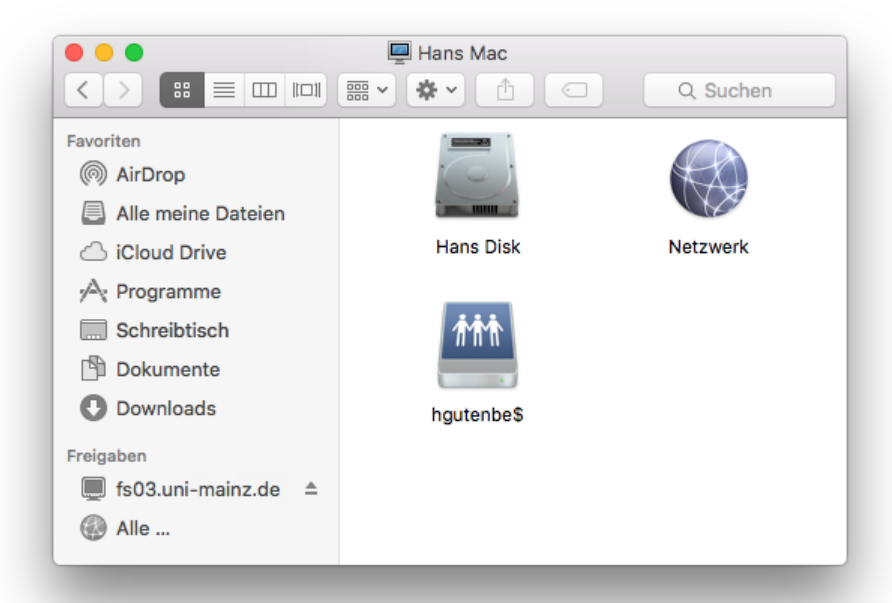

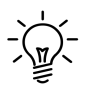

Man erspart sich künftiges Eintippen von Samba-Pfad und eindeutigem Benutzernamen, in dem man in Schritt $\circledR$ das Icon des eingebundenen Heimat-Verzeichnisses in die Seitenleiste des Finder-Fensters schiebt. Dadurch wird in der Seitenleiste ein Icon für das Heimat-Verzeichnis erzeugt.

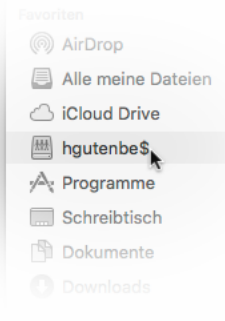

Ein Klick auf dieses Icon bindet (falls noch nicht erfolgt) automatisch das Heimat-Verzeichnis ein und öffnet dann ein neues Finder-Fenster mit dem Inhalt des Heimat-Verzeichnisses.

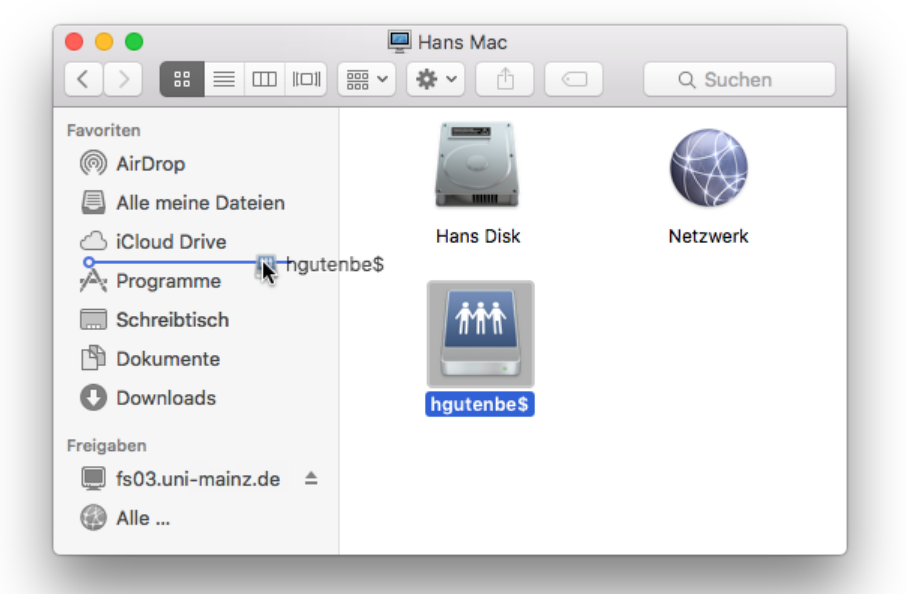